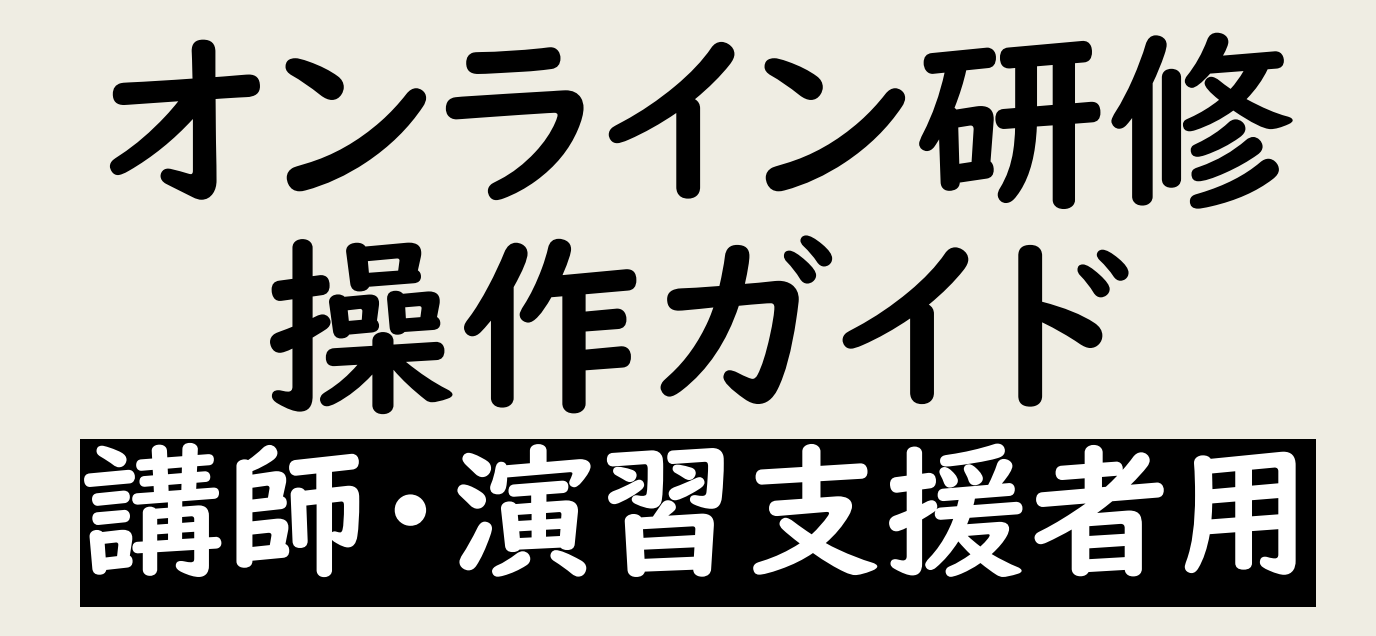

公益社団法人群馬県看護協会 教育研修課 作成:2021年3月 改訂:2023年3月

目次

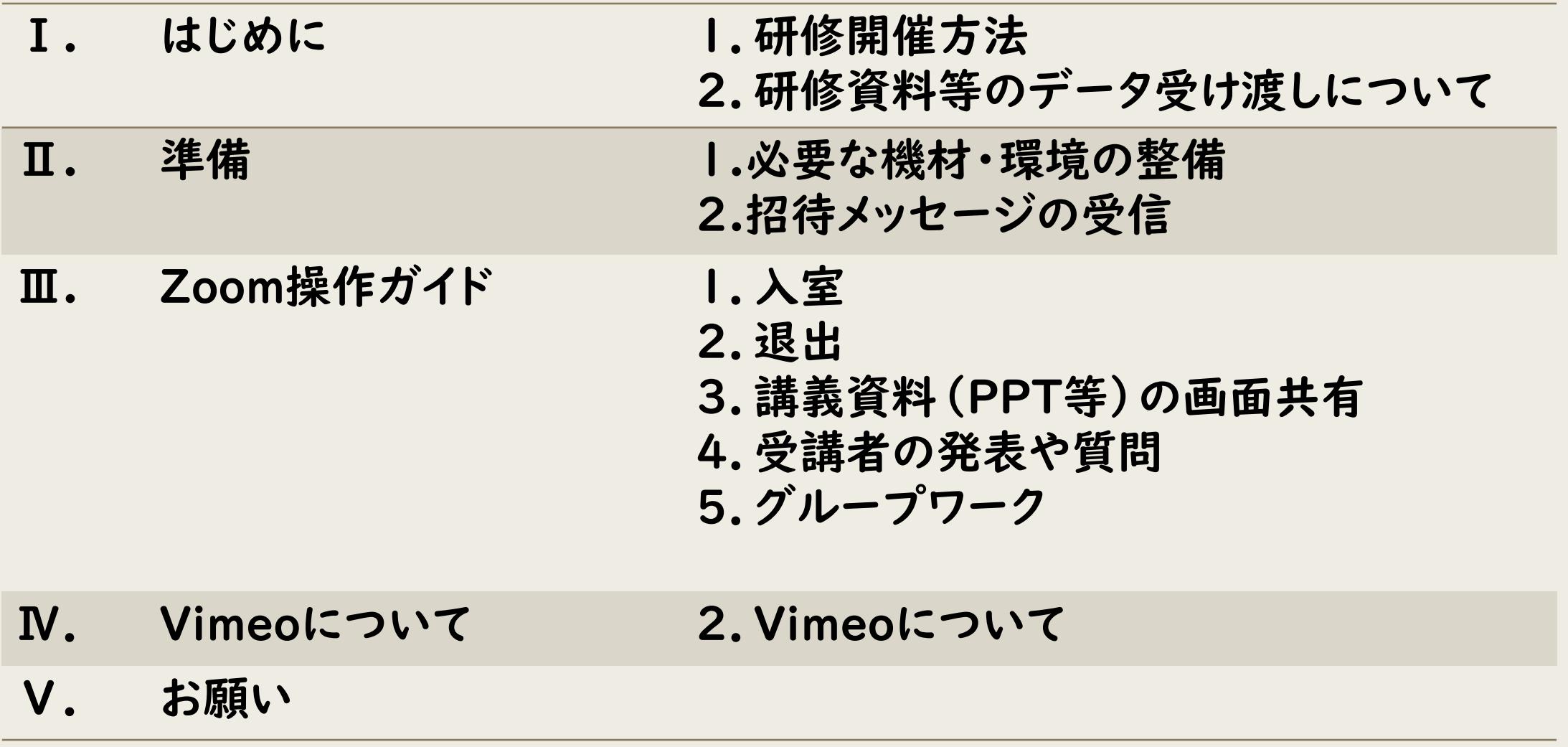

## Ⅰ.はじめに

# 1.研修開催方法

群馬県看護協会では、会場研修とZoom又はVimeoを利用してのオンライン 研修の構成で開催します。

<構成> ①会場のみ ②ハイブリッド研修 会場とオンラインの併用 ③完全オンライン研修

●Zoom ●Vimeo

Zoom : 講義・演習研修、双方向による研修

Vimeo : 講義のみ(一方向)研修、オンデマンド配信

公益社団法人群馬県看護協会202303

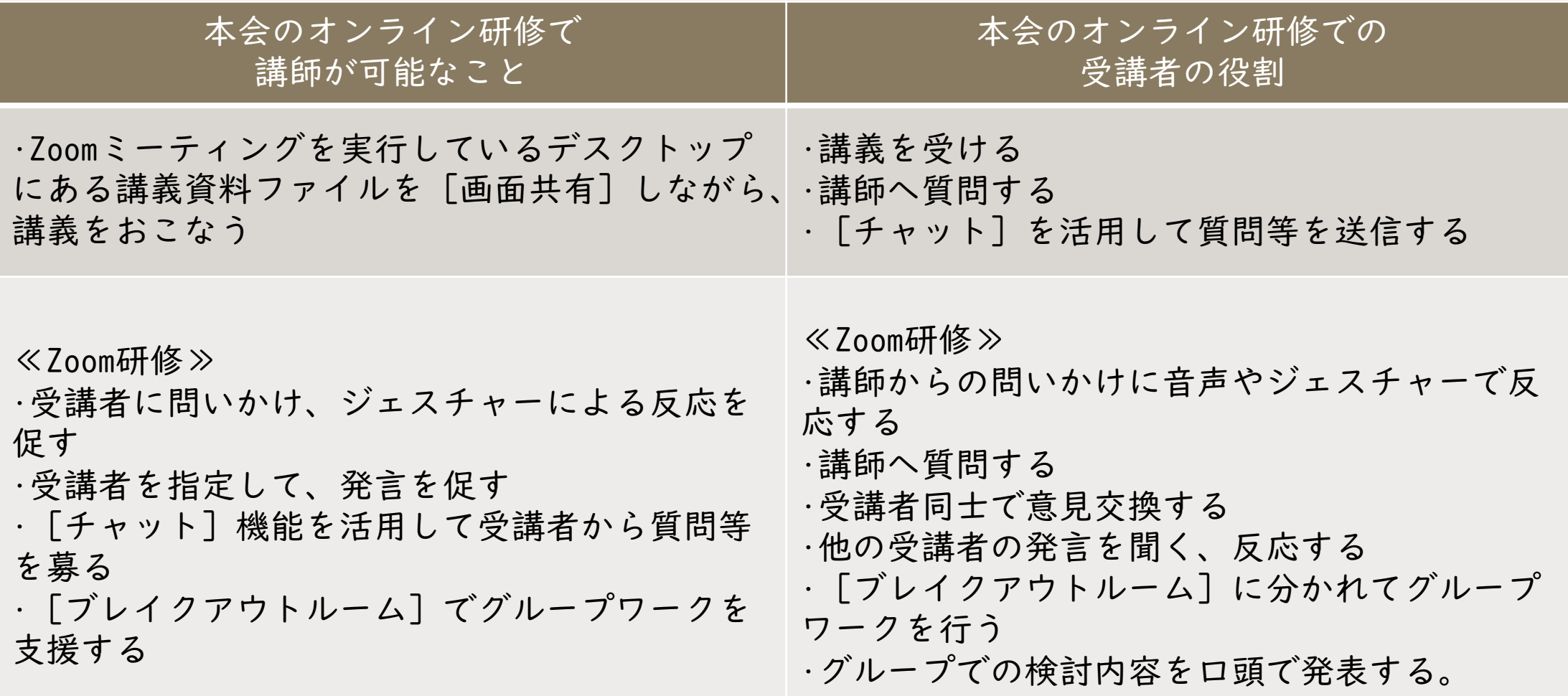

# 2.研修資料等のデータ受け渡しについて

◆研修資料の送信について、従前はメール添付等で送信していただきましたが、 イージーセミナーの講師マイページに変更します。

◆必要なユーザーアカウントとパスワード等、詳細は担当者よりお知らせします。

### なお、研修資料はPDFで受講者に配信しますので、作成についてご注意ください。

### 公益社団法人 **4 群馬県看護協会**

### 研修管理

### 研修詳細

### 研修内容

- 褥瘡ケア(初級編) ~実践で困らないための褥瘡ケアの基礎知識 研修コード : 2B042
- 受付期間 : 2022年7月1日~2022年7月25日 開催日 : 2022年8月17日 10:00~16:00 : 2022年8月1日~2022年8月10日 定員 :80名 支払期間 費用 (会員·非会員) : 無料·無料 申込者数/申込施設数 : 4人/0施設 支払者数/支払施設数 : 0人/0施設 アンケート :標準アンケート6凡用アンケート) テスト :標準テスト(看護についての基礎知識) 研修資料 : 1 ② コーナー数:1 アンケート設定 テスト設定 研修資料追加 コーナー作成 受講者一覧 最新に更新

### アンケート確認 テスト確認 課題ダウンロード 開催日 (出欠状況) 2022年8月17日 □ 他県在住非会員

状態

:開催終了

### ①受講者一覧

対象研修に申し込みしている受講者一覧が表示されます。 受講者氏名、研修出欠、施設名等の情報が表示されます。

### ②研修資料追加

研修資料追加画面が表示されます。

新規追加ボタン[\*1]を押すことでファイル選択・追加ができます。 設定ボタン[\*2]で対象ファイルの設定変更、削除ボタンでファイ ルの削除を行います。

登録ボタン[\*3]で完了します。

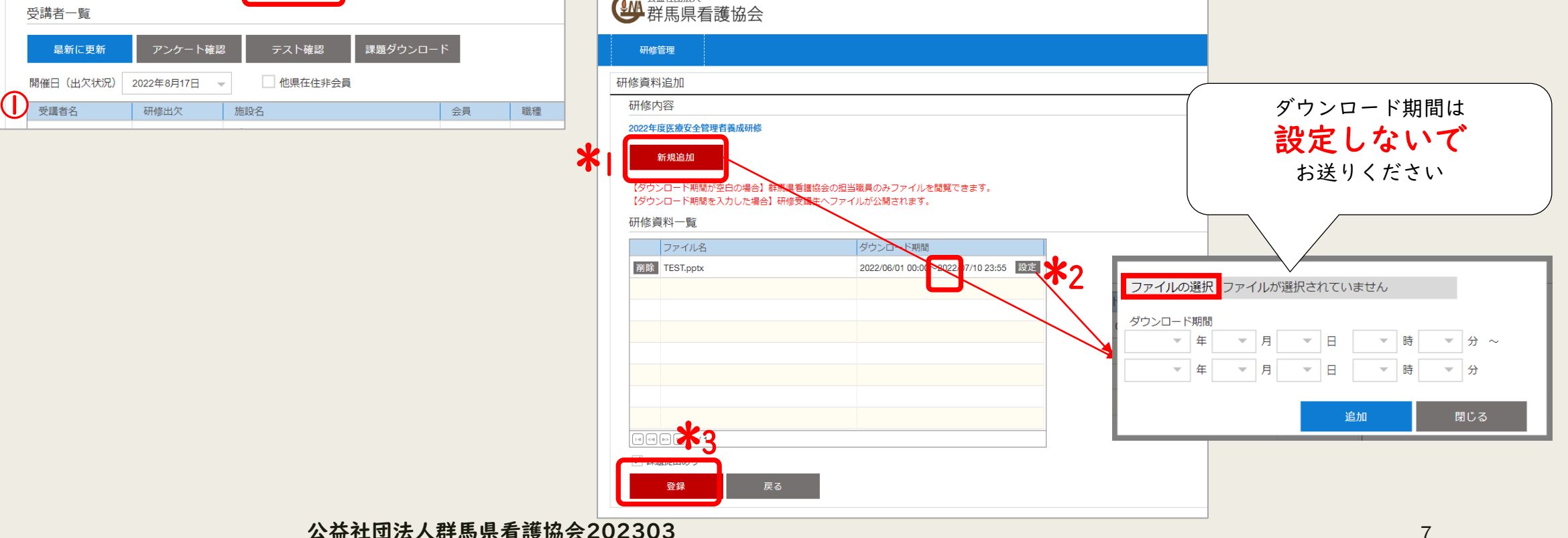

## Ⅱ.準備

公益社団法人群馬県看護協会202303 8

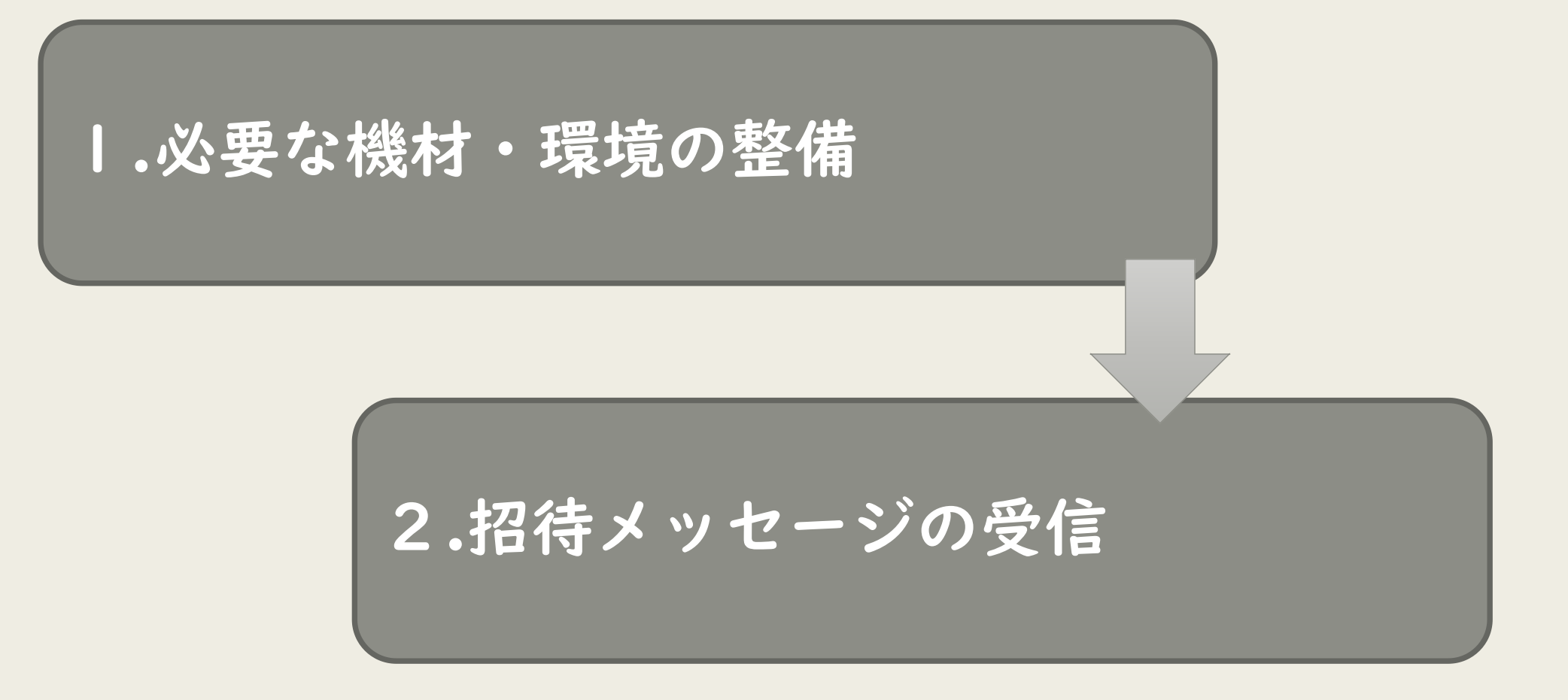

# 1.必要な機材・環境を整える

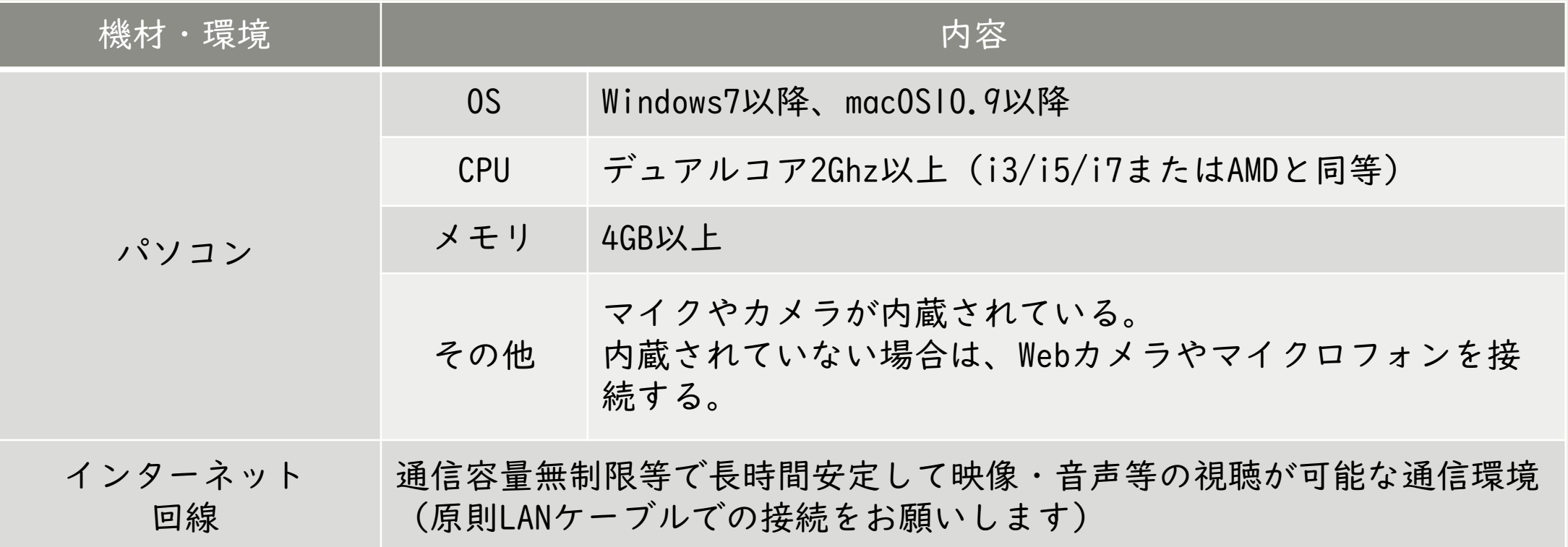

※パソコンのOS等は2022年2月1日現在となります。最新情報やより詳しく知りたい方は、こちらをご参照ください。 <https://support.zoom.us/hc/ja/articles/201362023>

公益社団法人群馬県看護協会202303 10

### 【留意点】

- ◆イージーセミナーの講師マイページを確認できるパソコンを推奨します。
- ◆利用している通信環境によっては、映像が止まる、音声が途切れる等うま く通信できない場合があります。事務局では対応しかねますので、各自、 安定した通信環境を確保してください。
- ◆研修では、双方向のやり取り(講師⇔受講者、受講者⇔受講者)ができま す。ご自身の声をよりクリアに届けるためや、受講者の声をよりよく聞く ためにヘッドセットの使用を推奨します。

# 2.オンライン情報の確認

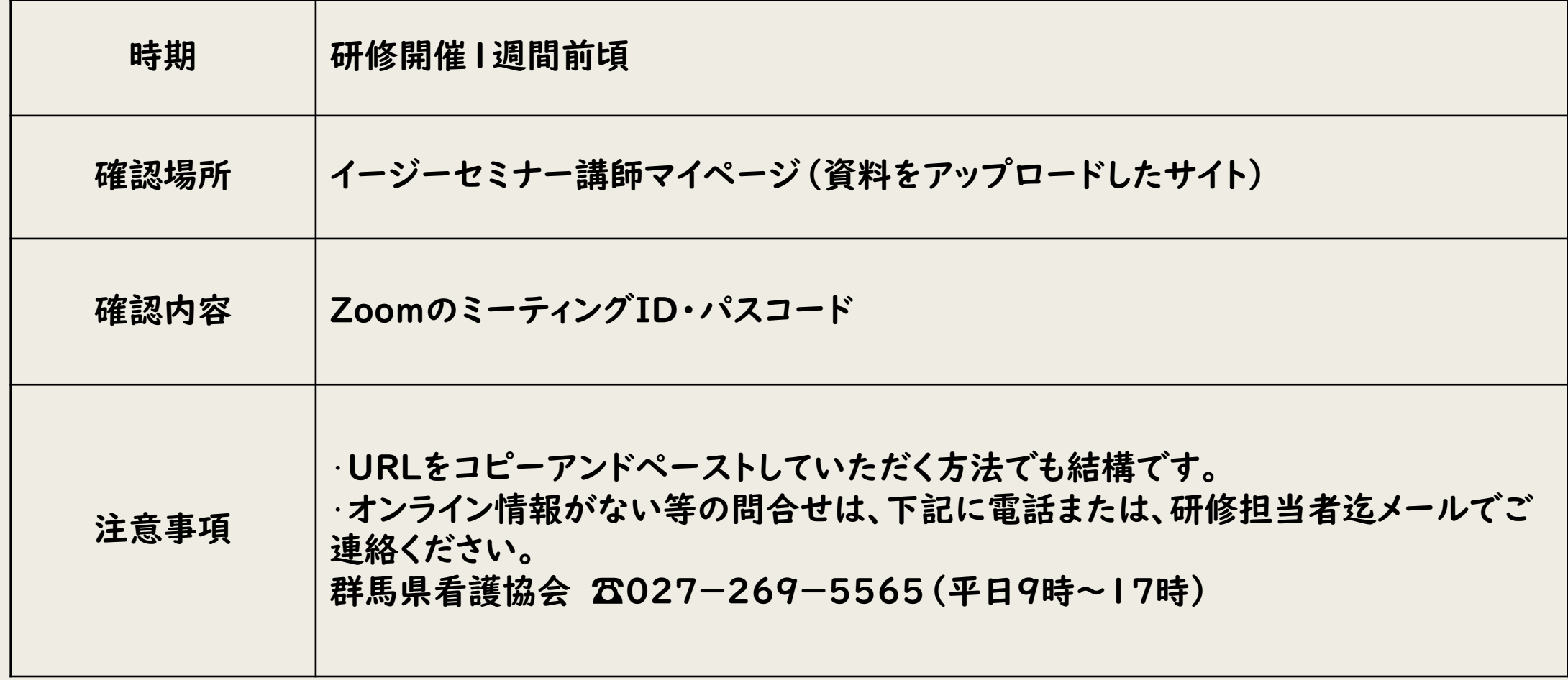

### 公益社団法人 **44 群馬県看護協会**

### 研修管理

### 研修詳細

### 研修内容

褥瘡ケア(初級編) ~実践で困らないための褥瘡ケアの基礎知識 :開催終了 研修コード : 2B042 状態 受付期間 : 2022年7月1日~2022年7月25日 開催日 : 2022年8月17日 10:00~16:00 支払期間 : 2022年8月1日~2022年8月10日 定員 :80名 費用 (会員·非会員) : 無料·無料 申込者数/申込施設数 : 4人/0施設 支払者数/支払施設数 : 0人/0施設 アンケート :標準アンケート(汎用アンケート) テスト :標進テスト/看護についての基礎知識) 研修資料 : 1 ② コーナー数:1 アンケート設定 テスト設定 研修資料追加 コーナー作成 受講者一覧 課題ダウンロード 最新に更新 アンケート確認 テスト確認 他県在住非会員 開催日 (出欠状況) 2022年8月17日 ( ) 受講者名 研修出欠 施設名 会員 職種

### ①受講者一覧

対象研修に申し込みしている受講者一覧が表示されます。 受講者氏名、研修出欠、施設名等の情報が表示されます。 ②コーナー作成

コーナー作成(主にオンライン情報)画面が表示されます。 ③コーナー情報

設定されているコーナーの情報が表示されます。

コーナータイトルや概要・配信種類やURL及び公開期限が確認 可能です。

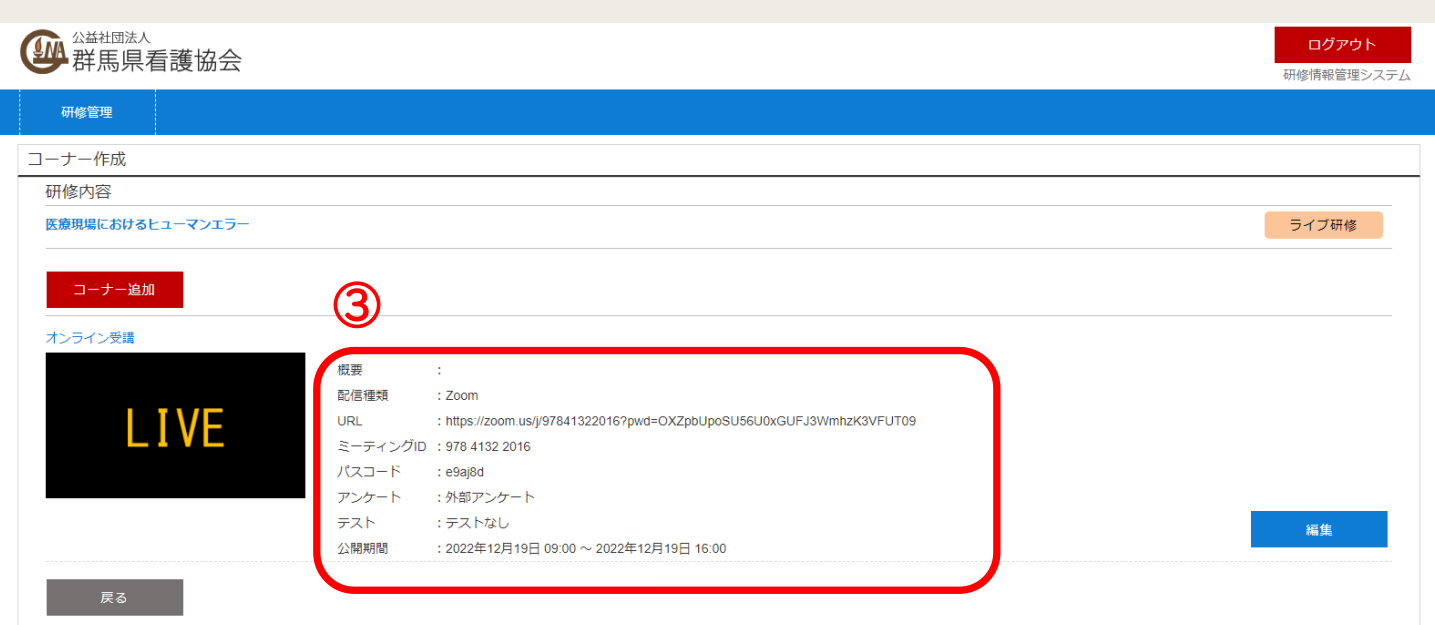

# Ⅲ.Zoom操作ガイド

### 【参考】

➢ Zoomヘルプセンター

<https://support.zoom.us/hc/ja>

➢ Zoomビデオ通信のプライバシーとセキュリティー

<https://zoom.us/docs/jp-jp/privacy-and-security.html>

1.入室

◆手順は、最も簡便なものを紹介しています。 ◆『Zoomミーティング』に慣れている方は、ご自身の手順で入室し ていただいて問題ありません。 ◆研修当日は、入室後、事務局で『共同ホスト』に割り当てます。 特別な操作を依頼することはありません。 差支えのある方は担当者又は下記にご連絡ください。 ◆入室時に受講者へのオリエンテーション等を実施している場合は、 待機室でお待ちいただく場合があります。 ◆当日のお問い合わせは、下記に電話でお願いします。

【問合せ】群馬県看護協会☎027-269-5565 (9時~研修終了迄)

## (1)すでに「Zoomミーティング」を パソコンにダウンロードしている場合

- ①研修で使用するPPT等ファイルをあらかじめデスクトップに貼り付け、開い ておく。
- ②指定の日時に事務局からの招待メッセージに記載されているURLをクリック する。
- ③『Zoom(図A)』のページが表示された後、自動的に『ビデオプレビュー (図B)』に切り替わるので、[ビデオ付きで参加]をクリックする。

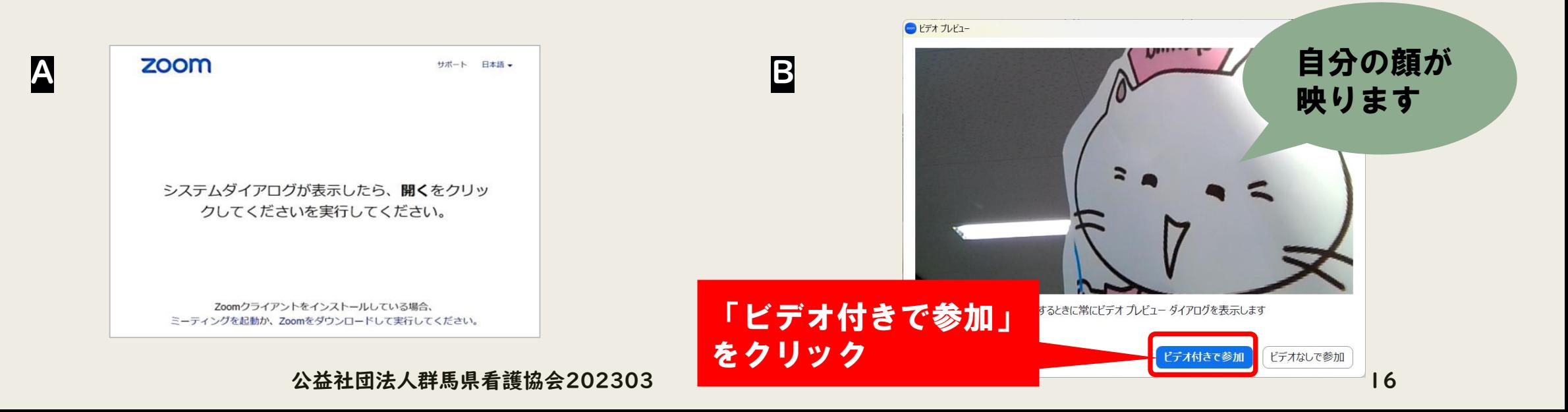

④『待機室(図C)』が表示されます。事務局で入室確認を行いますので しばらくお待ちください。 ⑤事務局で入室確認をすると、研修オリエンテーションPPTが表示され、

ご自身の顔が映し出されていれば、入室は完了です。

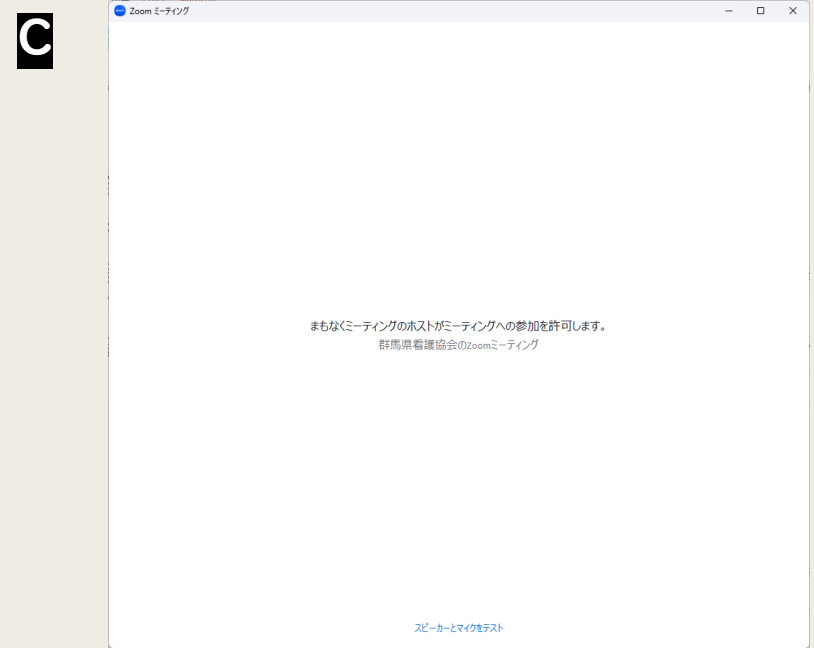

### ⑦スピーカーとマイクのテストをする。

【手順】

⑦タスクバーにある[ミュート]横の[^ ]をクリックする。

㋑操作を選択する画面がでるので、利用するスピーカーとマイクにチェックが入っていることを確 認し、[スピーカー&マイクをテストする]をクリックする。

㋒テスト画面が表示されたら、使用するスピーカーとマイクが選択されていることを確認し、画面 の指示に従ってテストをする。

㋓テストが終了したら、テスト画面を閉じる。

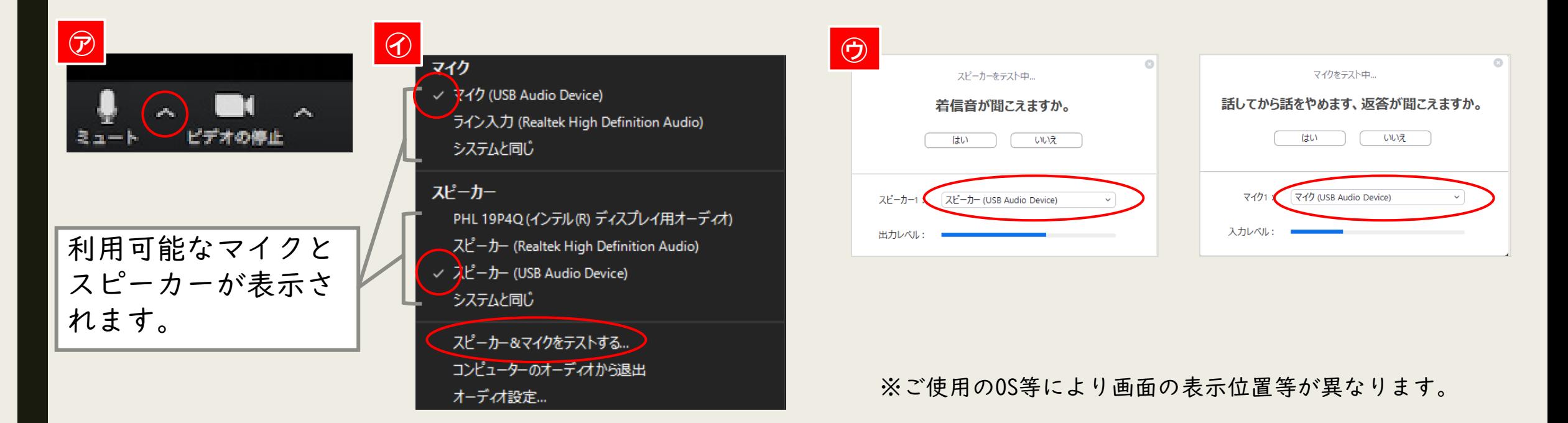

## (2)「Zoomミーティング」を パソコンにダウンロードしていない場合

①研修で使用するPPT等ファイルをあらかじめ開いておく。 ②指定の日時に事務局からの招待メッセージに記載されているURLをクリックする。 ③『Zoomミーティング』のダウンロード(無料)が自動で開始する(下図)ので、画面 の案内に従ってミーティングに参加する。ID・パスコードの入力を求められる場合は、 招待メッセージに記載しているID・パスコードを入力する。

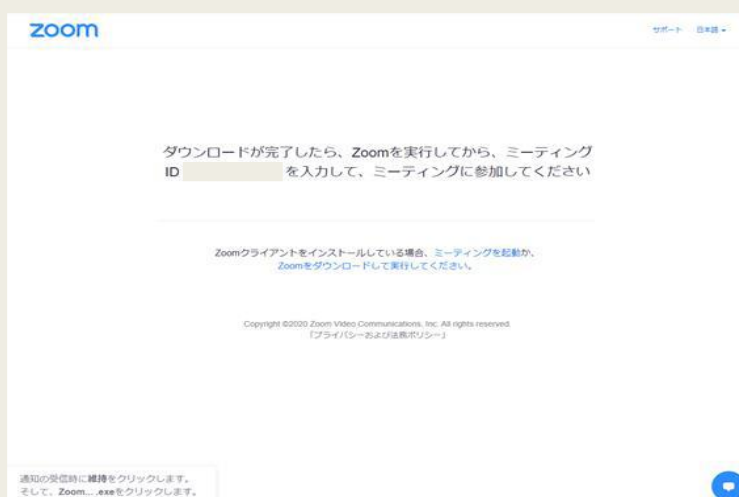

※これ以降の手順は、I)(I)に準じますのでご 参照ください。

※「Zoomミーティング」はWebブラウザからの利用 も可能ですが、安定性の面からアプリ(Zoom デス クトップクライアント)の利用を推奨します。

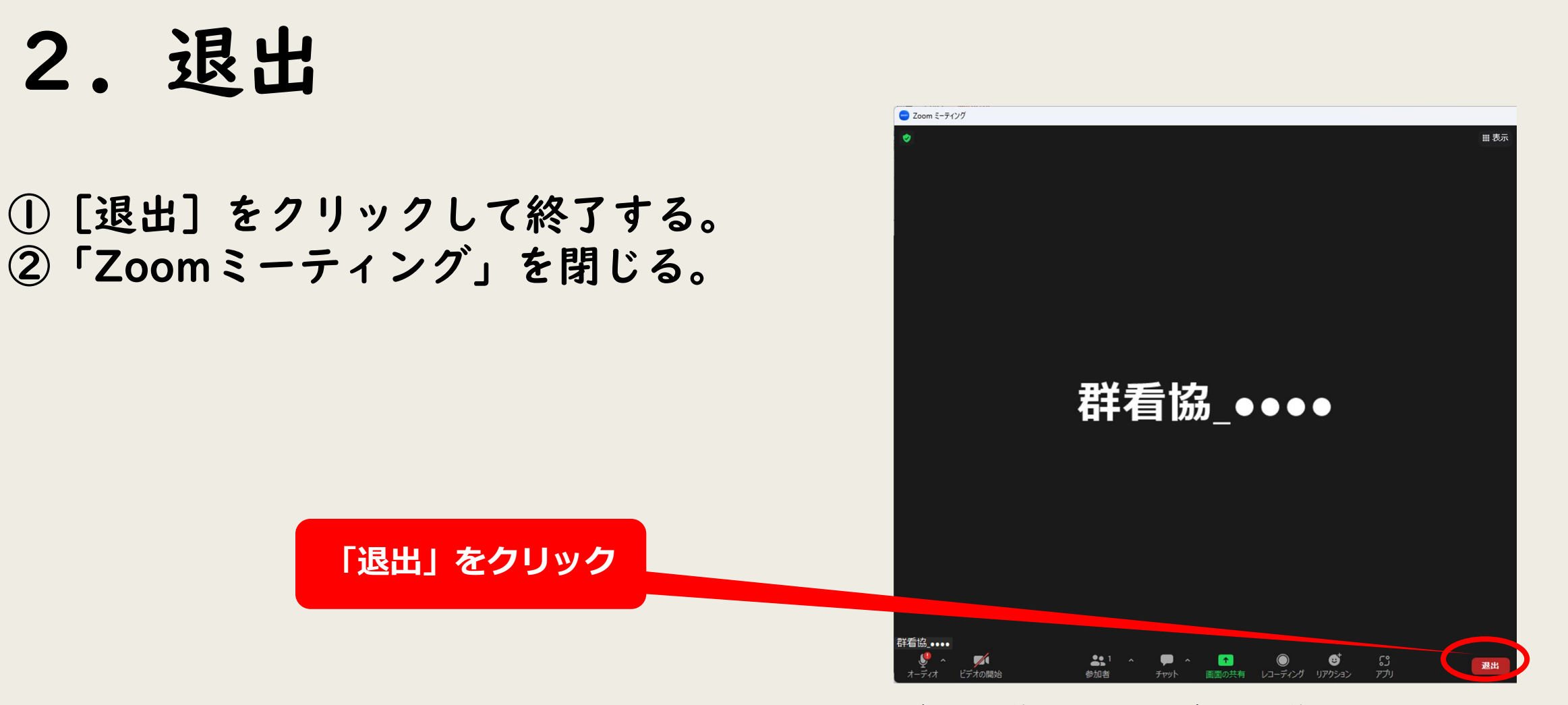

※ご使用のOS等により画面の表示位置等が異なります。

## 3.講義資料(PPT等)の画面共有

◆講義資料は、Zoomミーティングを実行しているデスクトップの[画面共有] によって、集合研修でスクリーンに映写しているように受講者へ講義資料を 提示することができます。 ◆講義資料のファイルは、Zoomミーティング入室前にあらかじめデスクトップ に貼り付けて開いておくと操作がスムーズです。 ◆受講者は、講義資料を視聴するだけで、ファイルを編集したり、ダウンロー ドすること等はできません。

※講義資料のファイルをあらかじめデスクトップに貼り付けて開いていることを前提にした 手順です。

①ツールバーにある[画面共有]ボタンをクリックします(図A)。

- ②「共有するウインドウまたはアプリケーションの選択」が表示されるので、[ベーシッ
- ク](図B)、画面共有するウインドウ(図C)、[共有](図D)の順にクリックする。

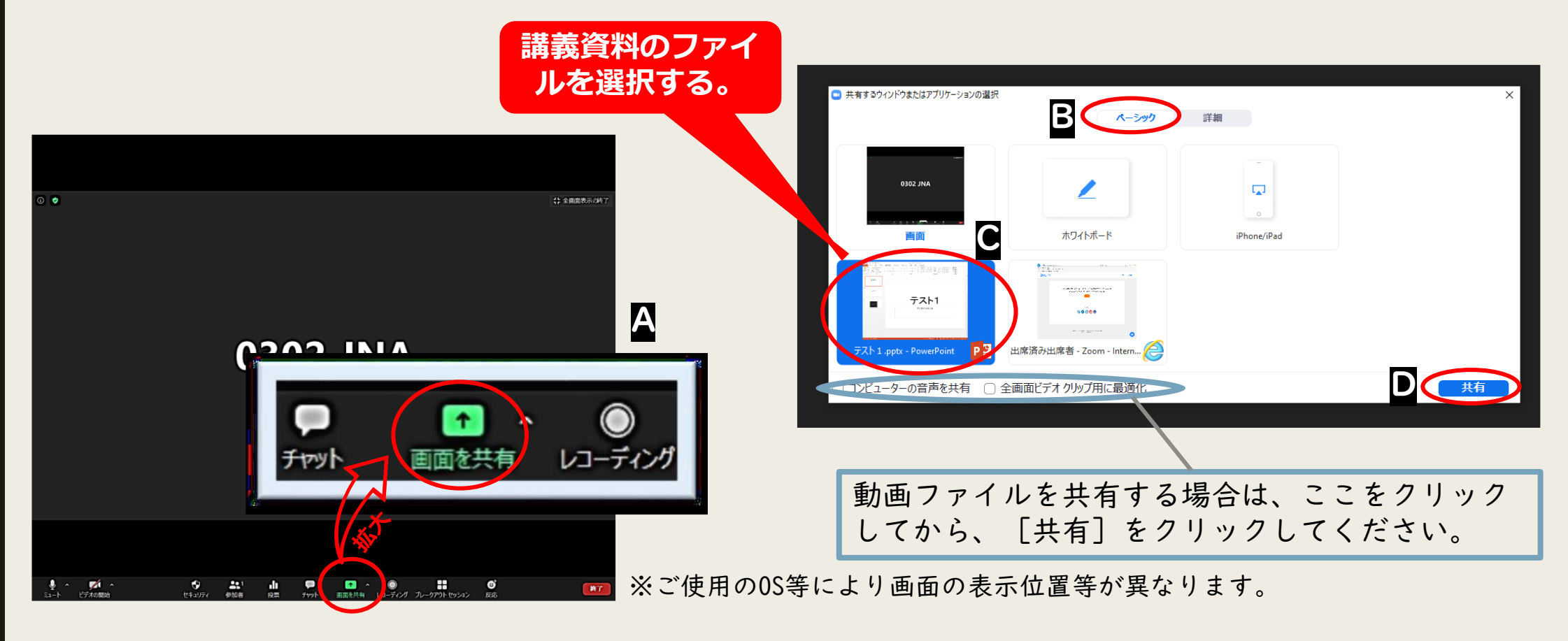

公益社団法人群馬県看護協会202303 22

- ③[画面の共有]が開始される(図E)ので、ファイルを操作して講義をおこなう。 (受講者には、[画面の共有]としたファイルが映されている。)
- ④[画面の共有]の一時停止や終了は、タスクバーにあるそれぞれ該当のアイコンをク リックする(図F)。

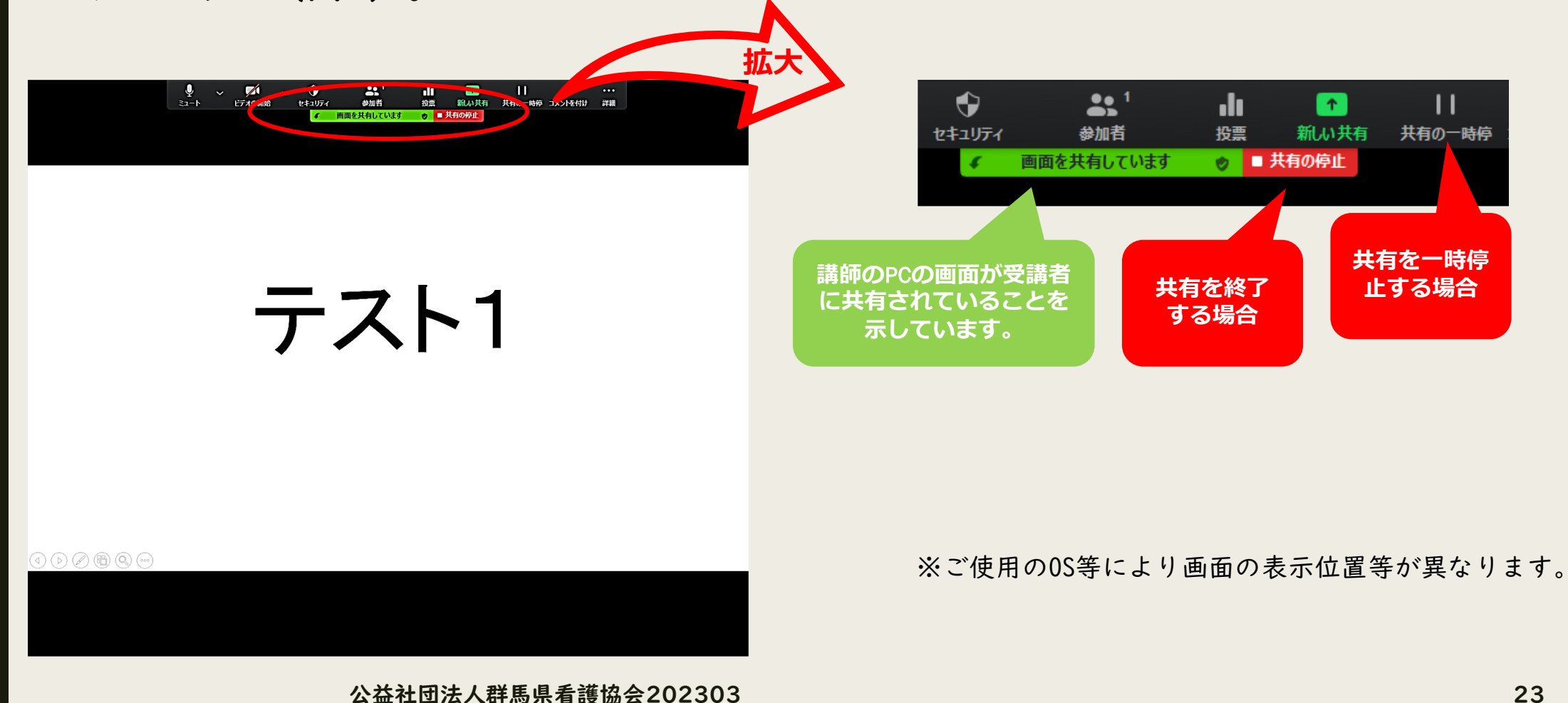

## 4.受講者の発表や質問(Zoom研修の場合)

## 1)受講者による発言

•ビデオを通して受講者に発言を促すことができます。 •受講者を指定していただければ、受講者は発言が可能です。 •受講者の音声は、事務局で講義中は[ミュート]にしています。発表や質 問等で発言を求める際は、該当の受講者自身もしくは事務局で[ミュー ト]を解除します。

## 2)[チャット]の活用

•講義中に[チャット]を活用して質問等を募ることができます。

## 5.グループワークについて (Zoom研修の場合)

- ◆グループメンバーだけで意見交換等が可能な [ブレイクアウトルーム] を設定 します。
- ◆「ブレイクアウトルーム]では、グループメンバー以外の顔は映らず、音声も 聞こえません。
- ◆講師や演習支援者は、各[ブレイクアウトルーム]に入室して演習を支援しま す。
- ◆研修当日の[ブレイクアウトルーム]に係る操作は、ご希望があれば事務局が 行います。「事前に」研修担当者へグループワーク開始時間、グループワーク 実施時間、グループ編成をお知らせください。

## 【参考】[ブレイクアウトルーム]への移動

①自動的に[ブレイクアウトルーム]という画面に切り替わるよう設定します。 操作は不要ですので、画面が切り替わるまでお待ちください。

②[ブレイクアウトルーム]に切り替わるとグループメンバーの顔が表示され ます。グループワークを開始します。

③制限時間になったら、自動的に[ブレイクアウトルーム]から元の画面 ([メインセッション])に切り替わります。操作は不要ですので、画面が 変わるまでお待ちください。

## 【参考】各[ブレイクアウトルーム]の移動

講師・演習支援者は、事務局が『共同ホスト』に割り当てることで、各[ブレイクアウト ルーム]を移動し、複数のグループを支援することができます。 ①タスクバーにある[ブレイクアウトルーム]をクリックする。 ②[ブレイクアウトルーム‐進行中]が表示されるので、移動したいブレイクアウトルーム の横にある[参加]をクリックすると、参加の有無が問われるので[はい]をクリックす る。

③[移動]の画面に切り替わったら、何も操作せずそのまま待機する。移動先の「ブレイク アウトルーム」のグループメンバーの顔が表示されたら移動は完了となる。

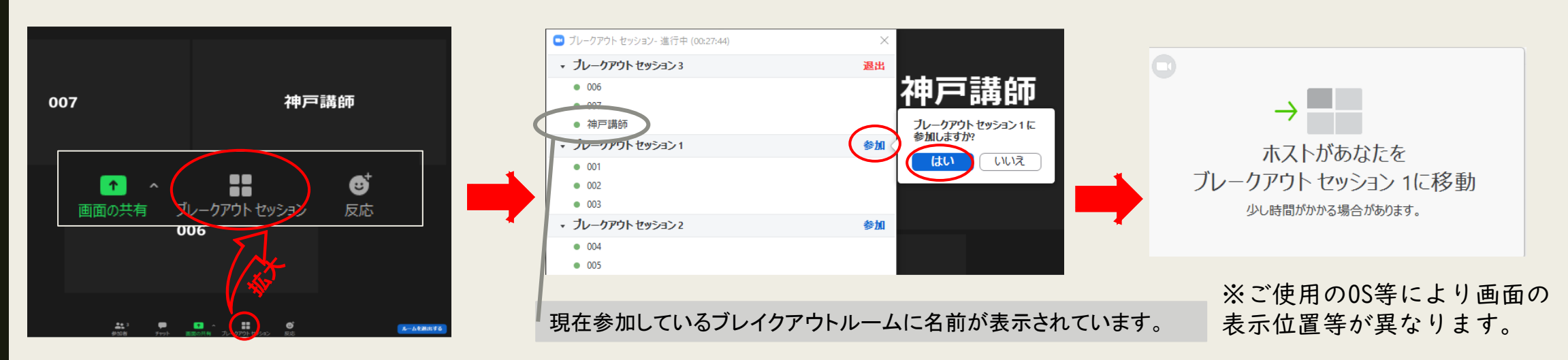

公益社団法人群馬県看護協会202303 27

## .Vimeoについて

群馬県看護協会でのオンライン研修はVimeoを使用することがあります。

≪ライブ配信≫ 講師側はZoomですが、受講者側はVimeoで受講します。この場合、受講者の 反応は見えません。 質問は担当者よりチャット等で行いますので、講義の中でお答えください。

≪オンデマンド配信≫ 研修を収録し、Vimeoで限定配信します。 一定期間の配信中は、いつでも何度でも視聴可能です。 質問は取りまとめて担当者よりお伝えします。質問別に回答をお願いいたし ます。

\*Vimeoとは動画共有サービス(ニコニコ動画やYouTube等と同等)です。

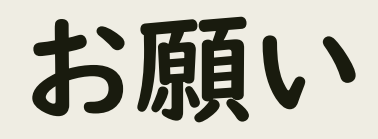

公益社団法人群馬県看護協会202303 29

- ●研修当日は、指定時間に入室してください。受講者も入室していますので、 講義開始まで時間がある場合や当日打合せを実施する場合は、講師控室とし て[ブレイクアウトルーム]を準備する場合があります。
- 受講者の音声は、あらかじめ「ミュート]にしています。発表や質問等での発 言に限り、該当の受講者のみ[ミュート]を解除することとなります。
- ●受講者のビデオは、基本的に常時ONとなります。状況に応じてON・OFFの指 示をしてください。

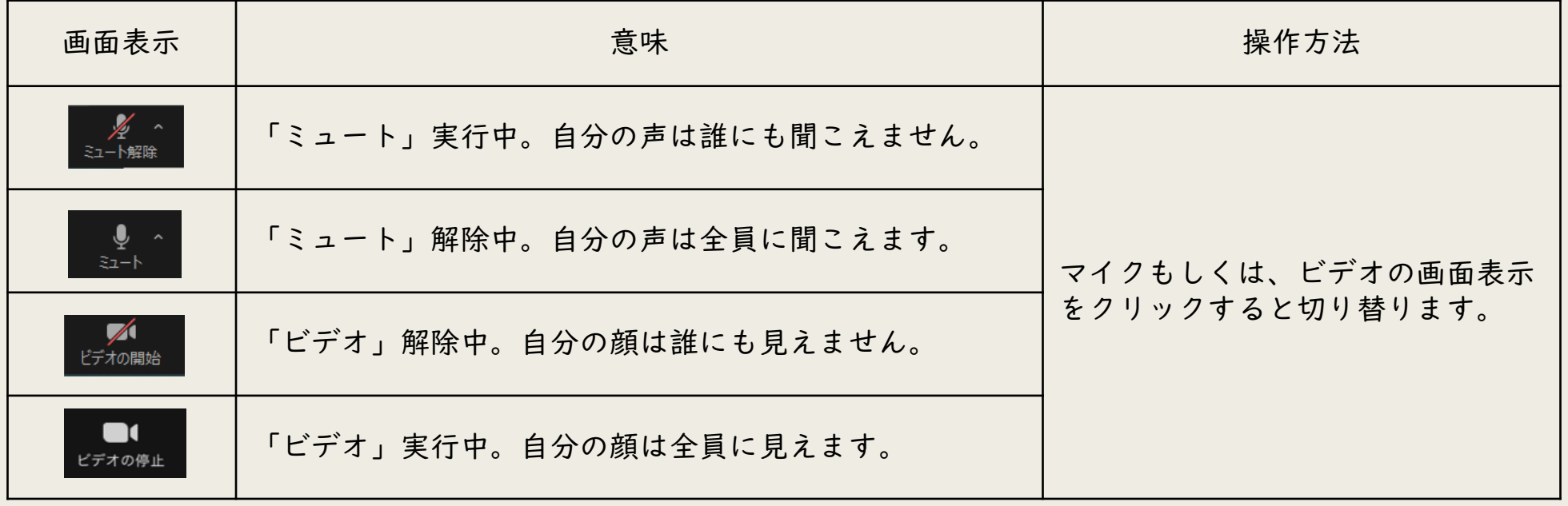

日本看護協会オンライン研修操作ガイドに準用する 本ガイド内画像は日本看護協会より転載